### **КАК УСТАНОВИТЬ / ОБНОВИТЬ ПРИЛОЖЕНИЕ «ПРОФДИСКОНТ» Для iOS (iPhone, iPad)**

### **Браузер Safari**

1. Нажмите **«Поделиться»** в нижней части экрана

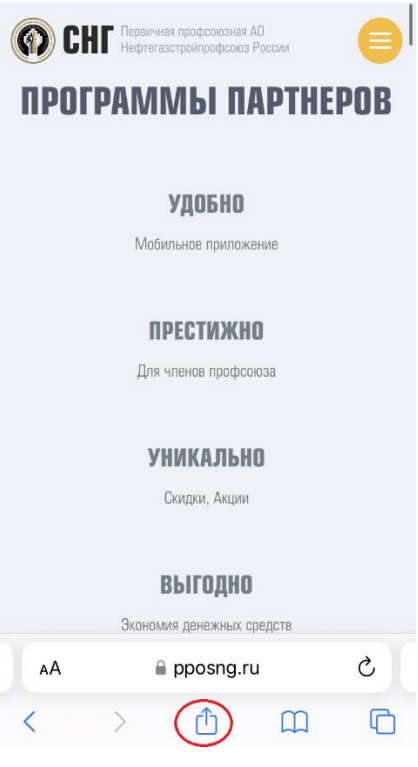

## 2. Выберите **«На экран «Домой»**

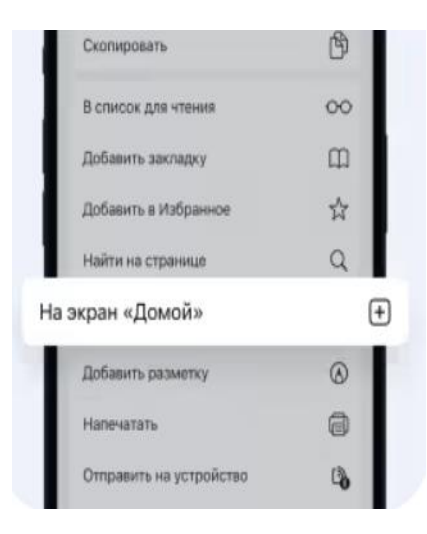

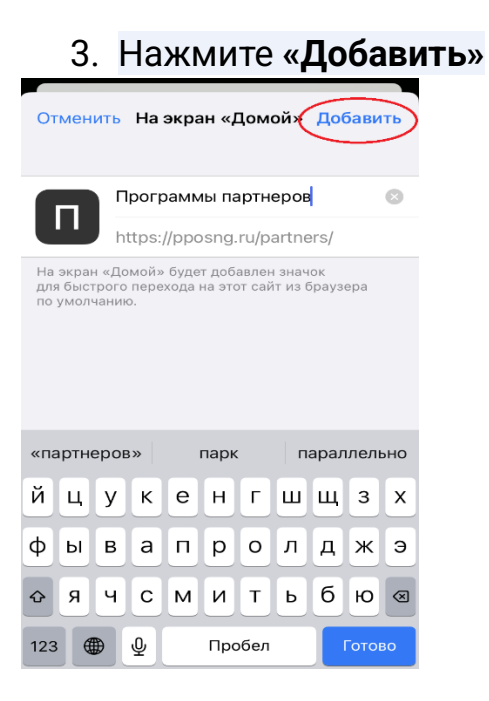

### 4. Иконка появится на главном экране – «Программа партнеров»

### **КАК УСТАНОВИТЬ / ОБНОВИТЬ ПРИЛОЖЕНИЕ «ПРОФДИСКОНТ» Для Android**

### **Браузер Google Chrome**

1. Нажмите «Меню» в верхней части экрана

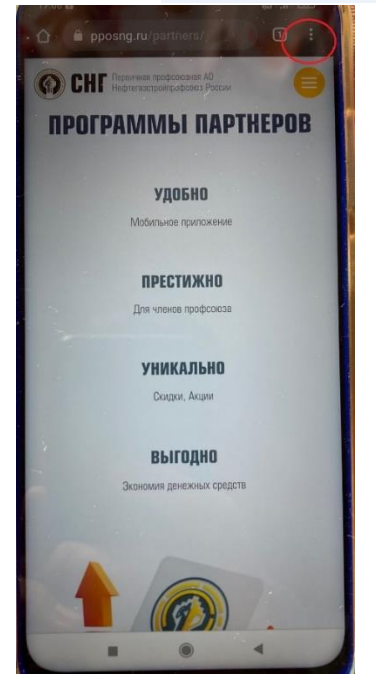

2. Нажмите «Добавить на главный экран»

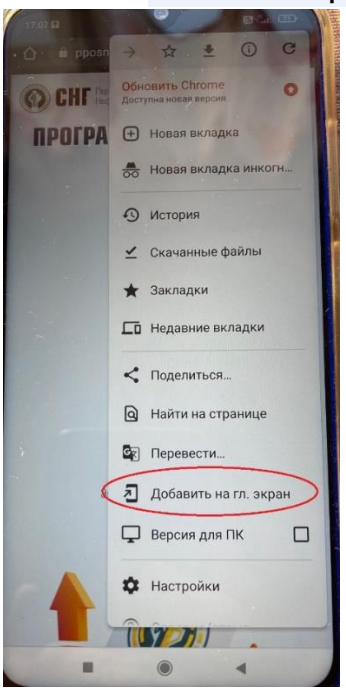

3. Иконка появится на главном экране - «Программа партнеров»

**КАК УСТАНОВИТЬ / ОБНОВИТЬ ПРИЛОЖЕНИЕ «ПРОФДИСКОНТ» Для Android Браузер Yandex**

> 1. Нажмите «Меню» в нижней части экрана – выделено на скриншоте

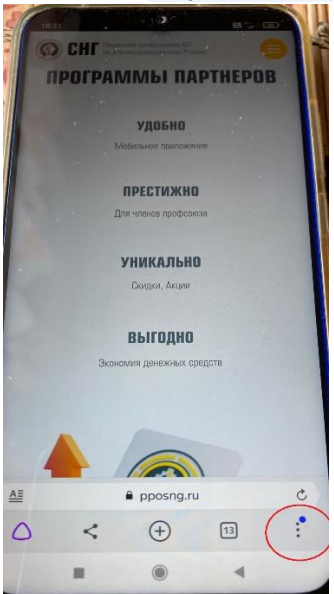

# 2. Нажмите «Добавить ярлык»

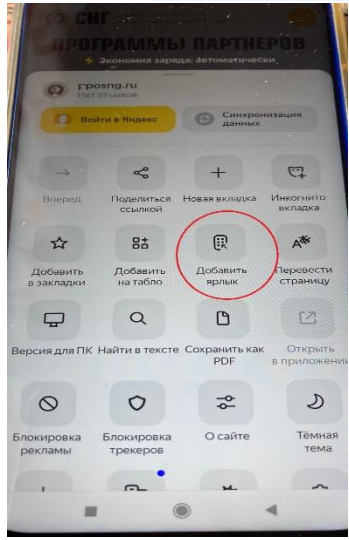

3. Иконка появится на главном экране - «Программа партнеров»